## $\frac{1}{2}$  and  $\frac{1}{2}$  is  $\frac{1}{2}$  is

# Setting up your MyAccount

Thank you for choosing your next holiday with the Globus family of brands. To help us get you on your way to your dream holiday, we will require you to create a MyAccount, your personal booking portal that will hold all traveller details and allow you to reserve optional excursions. Follow our step by step guide below to begin.

#### How to create a MyAccount?

1.) Visit [www.globusfamily.co](http://www.globusfamily.com.au).nz in your web browser (2.) and select 'Log in to MyAccount'

> My Account - Your personal account at the **Globus family of brands**

> My Account enables you to book your holiday excursion or activity online; update your pre-holiday information; manage your booking; and much more...

3. Once you have clicked 'Create Account' a unique code will be sent to the nominated email address. This code can then be entered into the newly appeared field on the website and you can activate your MyAccount.

**LOG IN TO MYACCOUNT** 

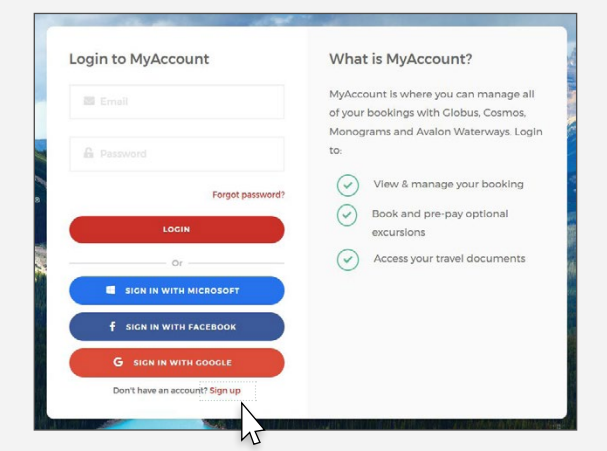

Select 'Sign Up' and complete the fields required

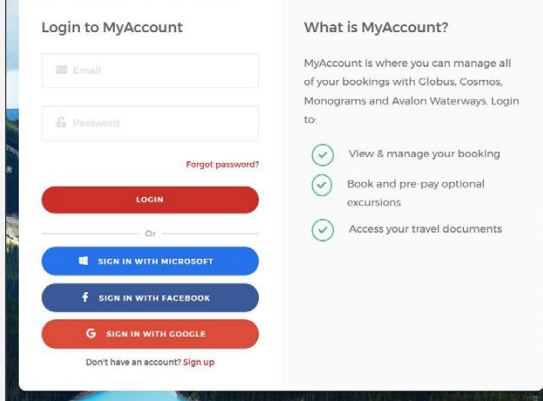

## How to link your booking?

Once you have created your MyAccount you then need to link your booking.

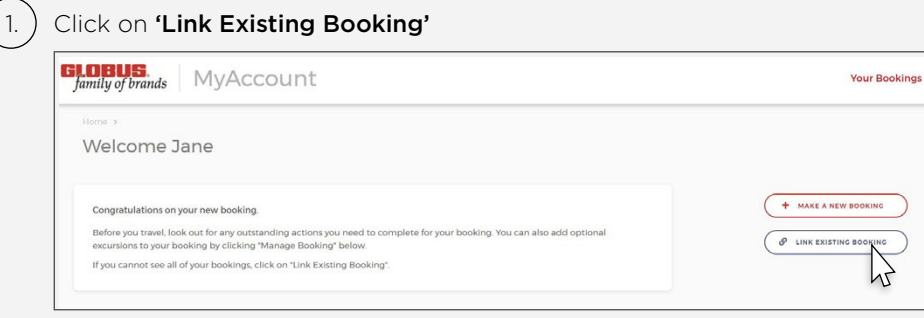

2.) Enter your 6-digit booking number starting with 2, then click 'Link Booking'

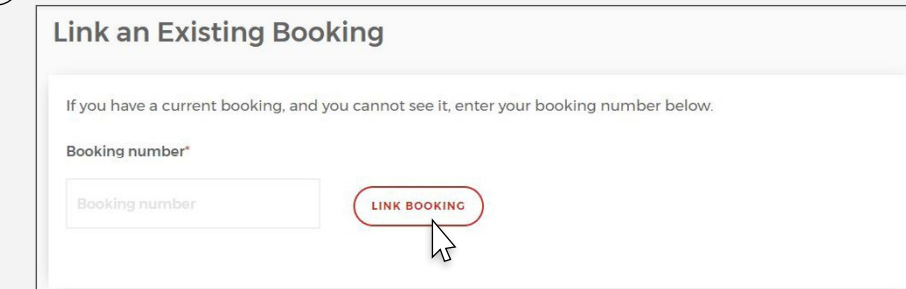

3. Accept the Terms and Conditions and the Health and Safety Waiver by scrolling to the bottom of the screen.

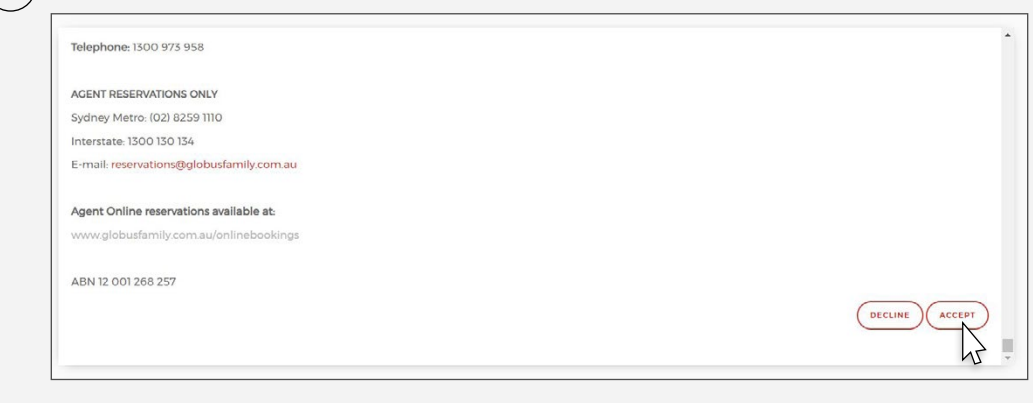

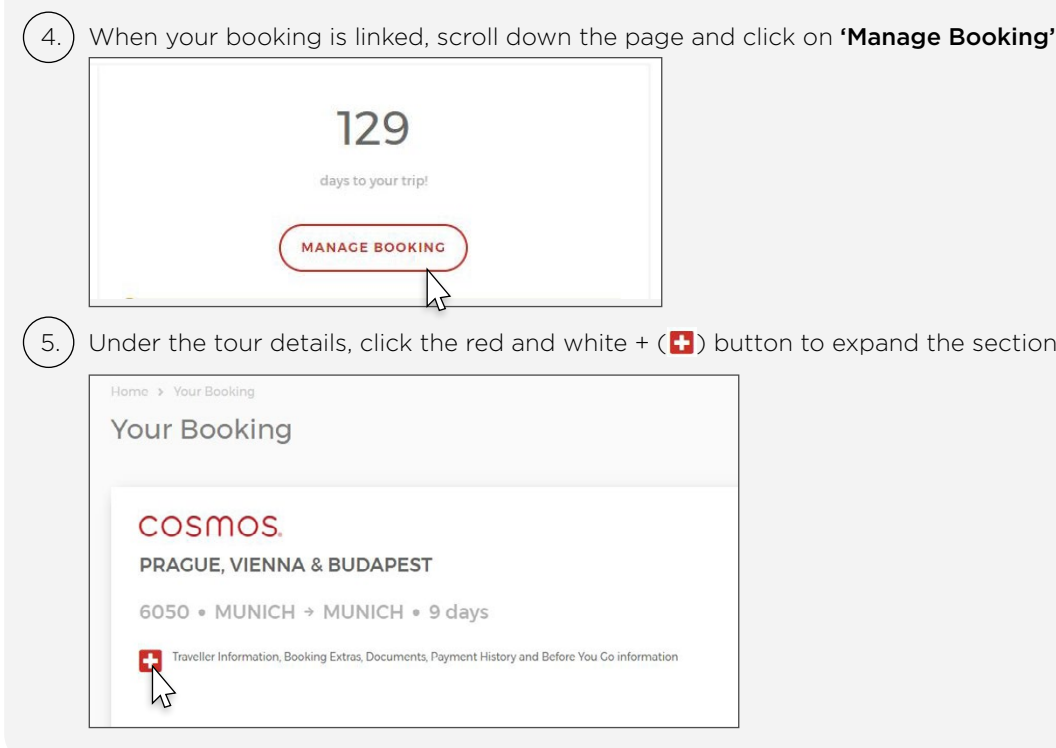

### How to link your booking?

6.) Under the traveller names, click 'Edit Traveller Details' to add passport details, emergency contact information, on-tour contact information etc. All fields with a red asterisk must be completed.

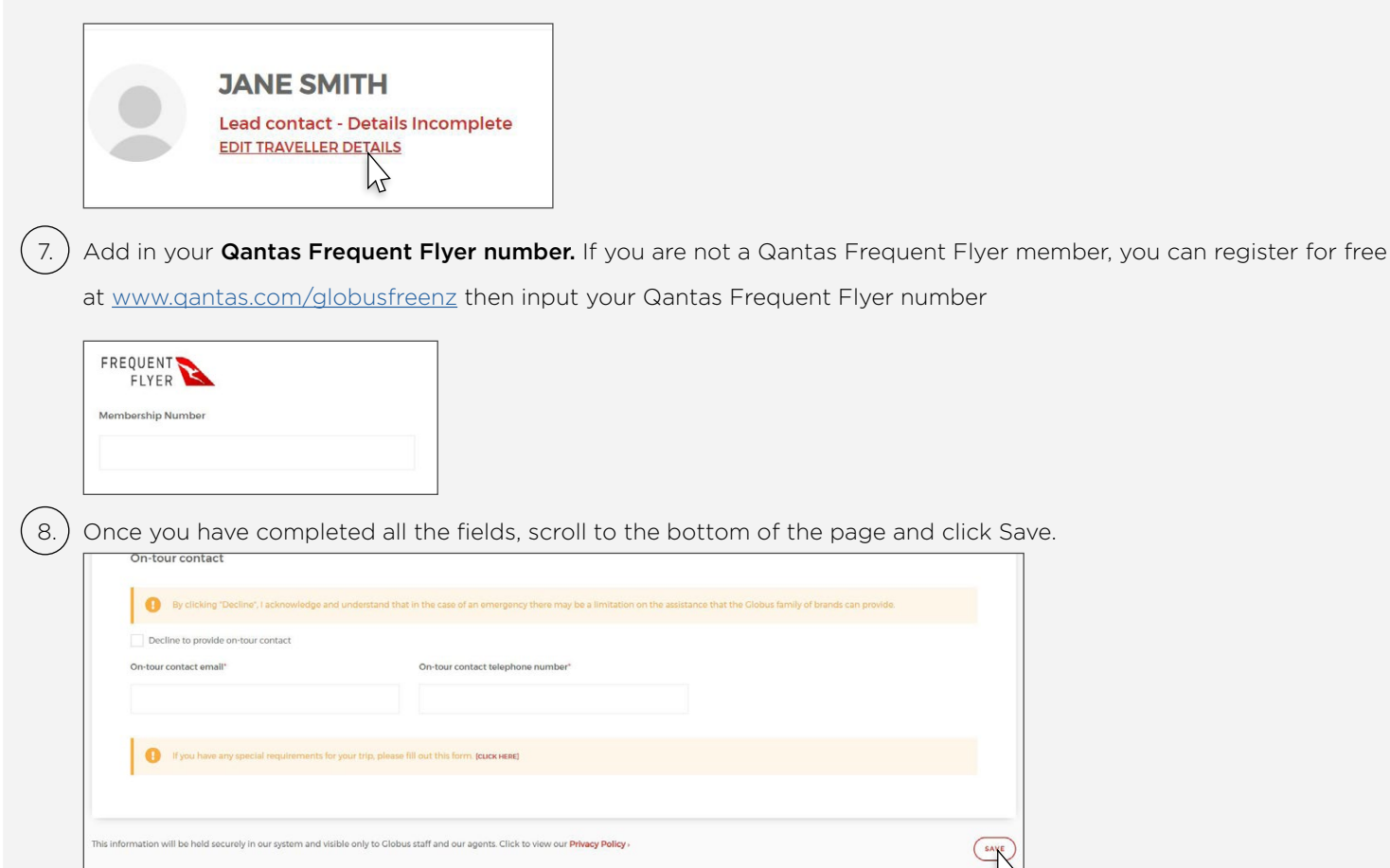

9.) If you would like to pre-purchase optional excursions, click 'Your Bookings' and return to 'Manage Booking', click the red and white + (plus) button and scroll to the bottom and click 'Optional Excursions'. The payment on your booking must be finalised in order to proceed with any additional extras.

λť

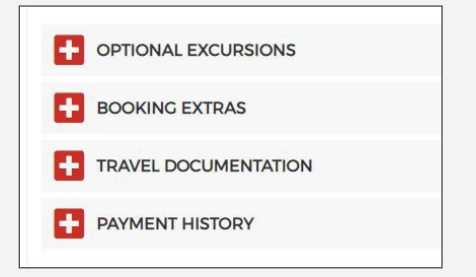

We hope you have found this guide helpful.

If you require any further assistance please don't hesitate to contact us on 0800 000 883 or contact your travel agent.